#### Create A Parent Portal User Account New Student

Before enrolling your child, the parent must create a user account in Parent Portal. This will provide the parent with a user name and password to access the system.

When you access Parent Portal the Login page is displayed. Select the link under <u>Have a New Student</u>.

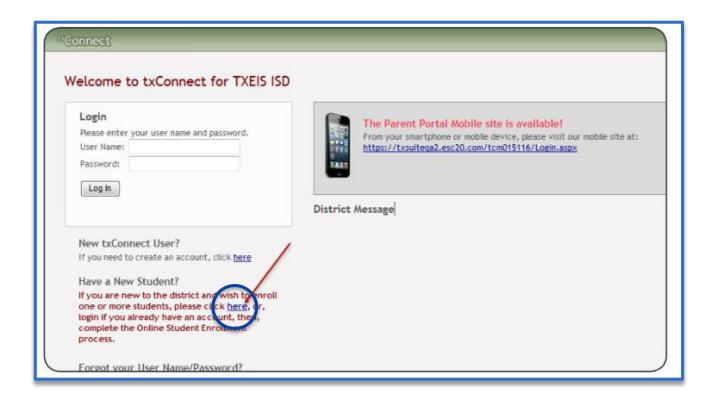

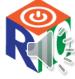

# Create A Parent Portal User Account New Student

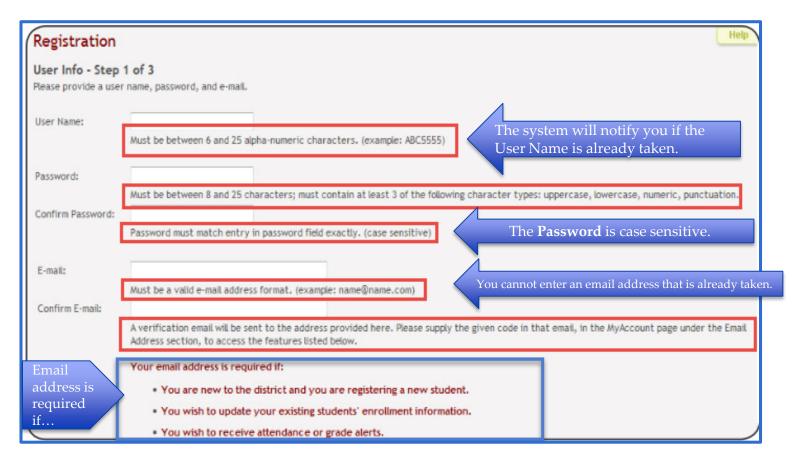

☐ Select **Next**, which will take you to Step 2 of the process.

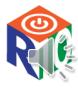

## Create A Parent Portal User Account New Student

- In the **Question field**, select a question to which you will provide an answer. This question will be used in the event you lose your password.
- In the **Answer field**, type the answer to your question. You should select a question for which you will easily remember the answer. (*The answer is case sensitive and must be typed exactly as it is entered, including uppercase and lowercase letters*).
- □ Select **Next** and you will be taken to Step 3 of the process.
- Step 3 can be skipped for now. Your child's portal ID will be provided by the campus at a later time.
- ☐ Select **Complete** to continue to My Account page.

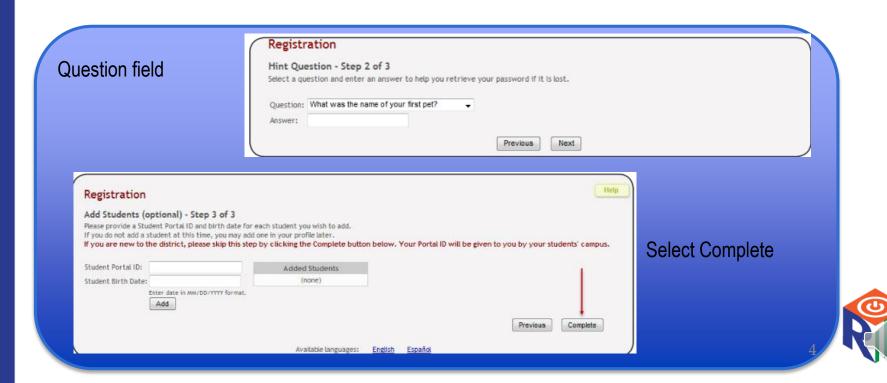

#### My Account Page

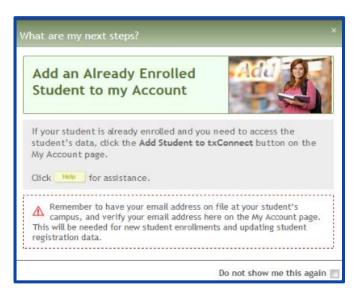

□ When you log on for the first time, the My Account Page is displayed.
□ The "What are my next steps" message will be displayed until you have enrolled your child and added him/her to your Parent Portal account.
□ If you have not verified your email address the following message is displayed.

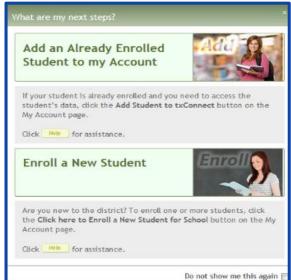

If you have already verified your email address, this message will be displayed.

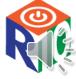

## Verify Your Email Address

☐ Once you complete the registration, an email message will be sent to the email address that was used and will contain a verification code.

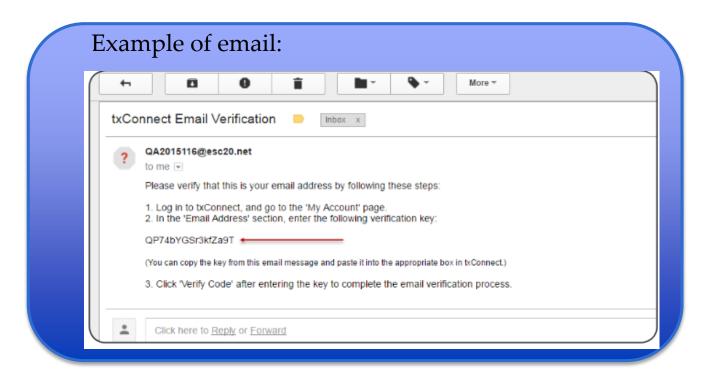

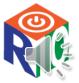

#### My Account Page

When you registered for your Parent Portal account, you should have received an email message in your inbox with a code allowing you to verify your email address. You must verify your email address before you can access features that require your email address.

- Type (or copy/paste) the verification code that was sent in the email message and select Verify Code. (If the verification code is unsuccessful, select Resend Code to send a new code).
- If the correct code was entered, your Email Address is displayed.

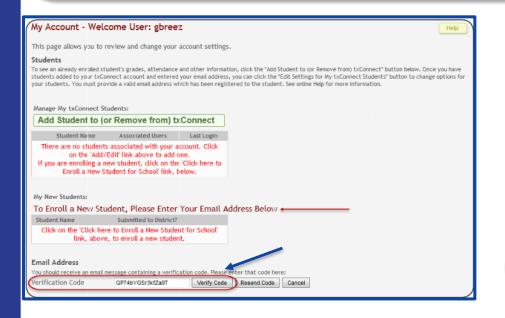

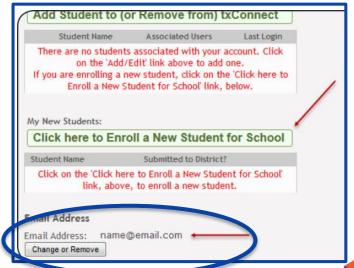